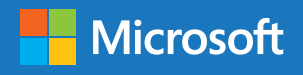

대학교 학생들과 함께하는 Windows 10 Education Student Upgrade Benefit

# **Windows 10 for Education**

내 개인정보가 유출될까 걱정된다면**?**  매일 과제를 **10**분씩 일찍 끝내고싶다면**?** 기존보다 향상된 게이밍 퍼포먼스를 원한다면**?**  지금 바로 다운받으세요**!**

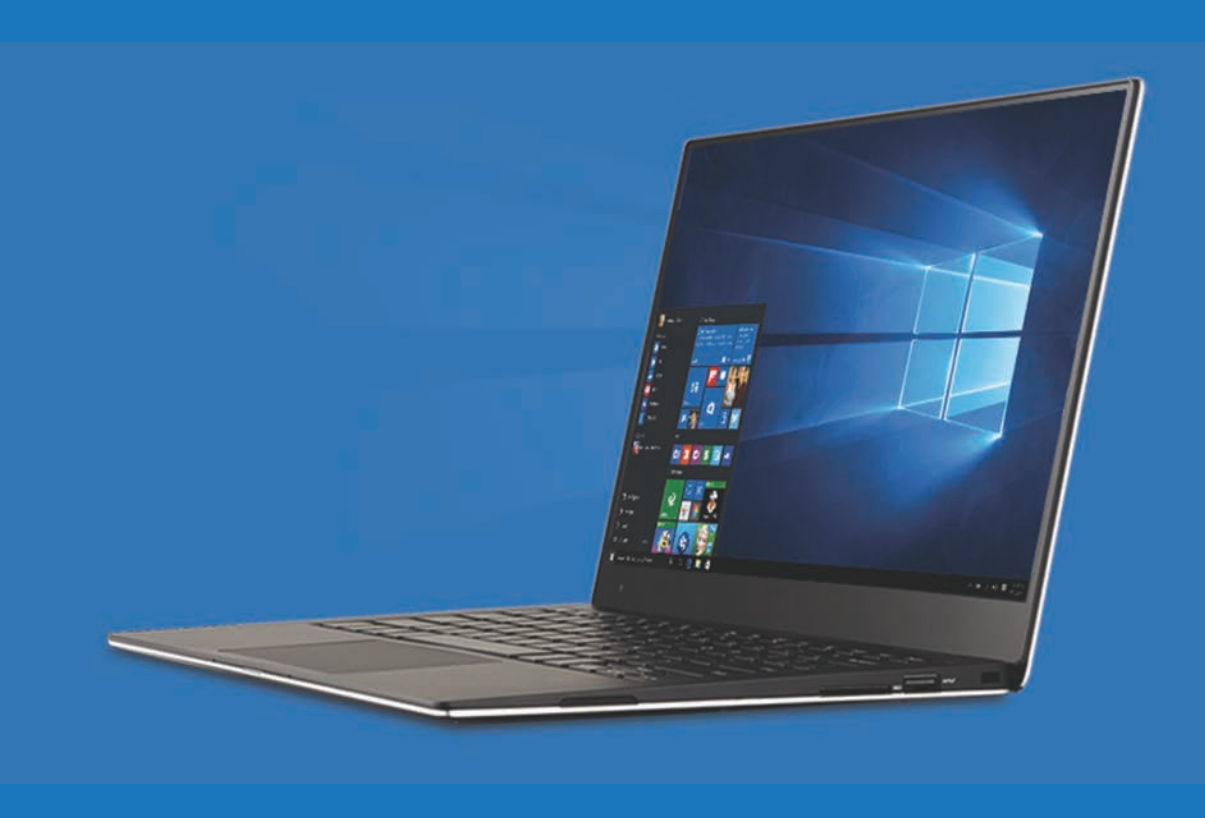

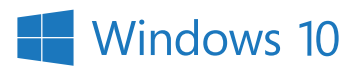

### 대학생들을위한 **Windows 10 Education Student Upgrade Benefit** 안내

**Windows 10 Education Student Upgrade Benefit**은향상된보안과생산성의제공을 위해대학교와**Microsoft**가함께학생들에게제공하는프로그램입니다**.**  대학교의학생이라면**, Windows 10 Education**으로무료로업그레이드하실수있으 며**,** 졸업이후에도계속사용하실수있습니다**.**

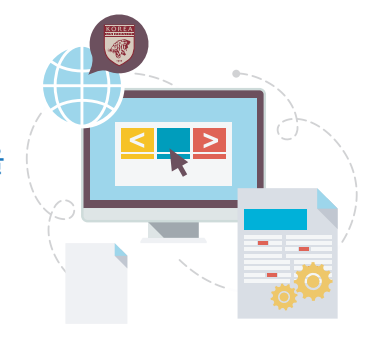

### **Windows 10 Education Student Upgrade** 어떤디바이스에서구동이가능한가요**?**

- 1. Windows 10은 정품 Windows 7, Windows 8/8.1를 탑재하고 있는 디바이스에서 업그레이드 가능합니다. XP와 Vista는 혹은 정품 OS가 탑재되지않은디바이스는무료업그레이드혜택이불가능합니다.
- 2. Windows 10은 Windows 8을 구동시키는 대부분의 디바이스에서 구동이 가능합니다. 최근 몇 년간 구입하신 PC 혹은 랩탑이라면 정상적으로구동이가능할것입니다.

#### 최소시스템요구사항

- 최신 OS: Windows 7 SP1 혹은 Windows 8.1 업데이트 インピュータ 프로세서: 1 GHz 이상의 프로세서 혹은 SoC
- 하드디스크 공간: 32-bit OS의 경우 16GB, 64-bit OS의 경우 20GB 그래픽카드: WDDM 1.0 드라이버와 DirectX 9 혹은 그 이후 버전
- -
- RAM: 신규 디바이스의 경우 2GB for 32-bit 혹은 64-bit, 기존 디바이스의 경우 1GB for 32-bit 혹은 64-bit
- 디스플레이: 800x600

### **Windows 10 Education Student Upgrade Benefit** 이용하기

Windows 10 Education Student Upgrade Benefit은 개인 소유의 정품 Windows 7, Windows 8/8.1를 탑재한 PC 및 노트북 1대에 Windows 10 Education으로 업그레이드하여 사용할 수 있는 권한을 제공하며, 이는 졸업 후에도 지속적으로 유지되는 권한입니다.

#### **1.** 가입하기

- $\bigodot$  대학교 웹 스토어에 방문합니다.
- **2** 우측 상단에 Register 버튼을 누릅니다.
- ʓ 학교 계정 이메일을 입력한 뒤 Continue를 누릅니다.
- 4 Account Registration 화면의 공란에 정보 입력 및 Group 선택에서 학생을 선택하고, 모든 공란을 입력 후 Register 버튼을 누릅니다.
- ʕ Eligibility 화면이 나오면 입력한 학교 메일 주소의 메일 사서함을 확인합니다.
- ʖ 학교메일에서[mailto:noreply@kivuto.com]로 부터 받은 Email address confirmation 메일을 열어 메일 안의 링크를 클릭하여 최종 확인을 합니다. 만약 메일을 못 받은 경우 대학교 웹 스토어 의 Eligibility 화면에서 Resend Confirmation Email을 클릭하여 다시 메일을 발송할 수 있습니다.

### **2.** 무료**Windows** 업그레이드받기

- $\bigodot$  대학교 웹 스토어에 방문합니다.
- $\Omega$  우측 상단에 Sign-in 버튼을 누르고, 가입한 ID와 비밀번호를 입력하여 로그인합니다.
- ʓ Windows 10을 선택 후 Windows 10 Education Download 화면 에서 Add to Cart를 눌러 추가합니다.
- ʔ Cart에서 Check Out 후 제품 사용 권한 전자 서명합니다. (Username 및 Signature는 가입 시 입력했던 이름과 동일해야 합니다.)
- ʕ 주문 내용 확인 후 Proceed With Order를 누릅니다.
- ʖ 설치 및 다운로드 안내 링크가 제공됩니다. 해당 링크에서 자세한 설치 안내 및 애프터 마켓에 대해 볼 수 있습니다. 제품 키를 이용하여 설치 및 활성화합니다.

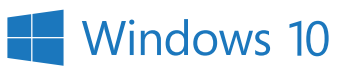

### **Windows 10**의새로운기능들

Microsoft는 학생들을 더 생산적이고 편하게 만들어줄 다양한 기능들을 새로운 OS에 제공하고 있습니다.

 $\mathbf{B}$ 

# $\mathbf 1$  더욱 안전한 보안, 내 개인정보를 안전하게!  $2$ 어디에나 존재하는 Windows 10

Windows Hello 안면인식 로그인으로 더욱 쉽고 안전해졌습니다. 바이러스백신, 방화벽, Defender 및피싱방지기술을포함하여 포괄적인보호기능을제공합니다.

### - 어디에나 존재하는 Windows 10

데스크톱 PC, 태블릿, 스마트폰 등 모든 디바이스에 대해 동일한 인터페이스 환경, 하나의 OS, 하나의 계정으로 하나의 OS를 제공함 으로써, 어떤 사이즈의 스크린을 이용하던 관계없이 하나의 워크스페이스를 이용할 수 있습니다.

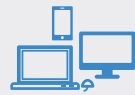

### 더욱안전한보안**,**  게이머를위한최고의**OS,**  내개인정보를안전하게**! Win10**으로게이밍성능을**UP!**

Windows 10은 Xbox 통합 및 DirectX 게임 API의 지원, 프레임 유지율을 높여 더욱 쾌적한 환경에서 게임을 즐길 수 있도록 게임 성능이향상되었습니다.

데스크톱 PC에서 게임 중 새로운 Windows Key + G 단축키를 누르면 실행중인 게임의 스냅샷과 비디오 클립을 저장할 수 있는 인터렉티브 윈도우를 불러옵니다. 게이머들이 가장 사랑할 향상 기능 중 최고의 기능은 PC 게이머와 Xbox 게이머의 갭을 연결하는 Xbox One과 모든 것이 동기화되는 Cross-Platform 기능입니다. 동일로컬네트워크에있는한Windows 10 PC에서다른Windows 10 디바이스로게임스트리밍이가능합니다.

# 3 더욱강력한생산성으로학업효율을최대화**!** 4

사용자 인터페이스에 대한 수많은 수정사항들이 이용을 더 쉽고 효율적으로 만들었습니다. 학생들에게 도움이 될 수 있는 가장 특별한 기능은 Continuum과 스냅 기능, 그리고 새로운태스크 뷰 버튼입니다. Continuum은 컴퓨터의 상태와 키보드와 마우스 혹은 터치스크린이이용되는지여부에따라인터페이스를최적화합니다. Windows는 이용이 쉽도록 돕는 on-screen back 버튼과 함께 더욱 터치에친화적인인터페이스로전환할것이기때문에이기능은 특히 Surface Pro 같은 2-in-1 태블릿/랩탑에 유용합니다. 스냅 기능은 라이브앱을 차례대로 4분면 스타일로 빠르게 정렬해줌 으로써 4개의 앱으로 화면을 나누어 사용할 수 있도록 합니다. 또한 멀티데스크톱을지원함으로써한곳에당신의모든작업앱들을 유지하고 필요 시 해당 데스크톱을 빠르게 불러낼 수 있도록 합니다. 열려있는 당신의 모든 파일과 윈도우를 빠르게 볼 수 있도록 하는 작업 표시줄 오른 쪽에 새로워진 태스크 뷰 버튼도 당신의 생산성 향상을도울것입니다. ıШ

### 새롭고 향상된 시작메뉴

모든 Windows 사용자들이 사랑하는 시작 메뉴가 더 향상되어 돌아 왔습니다. Windows 8의 Windows 라이브 타일은 계속 유지되지만, 즐겨찾는 앱을 쉽게 시작할 수 있도록 완전히 커스터마이징 가능해 졌습니다.

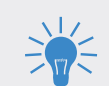

興

# 더욱안전한보안**,**  새롭고**,** 더똑똑한**Edge** 브라우저 7 유니버셜앱

기본 브라우저인 Edge는 가볍고 빠른 웹 환경을 제시합니다. Edge의 노트테이킹 모드로 웹 페이지에 필기하고 다른 사람들과 공유함으로써팀혹은다른과친구들과협업을더쉽게합니다. 또한새로운클리핑도구로웹사이트의일부를바로OneNote로 전송하여 저장할 수 있습니다. Edge의 뛰어난 호환성으로 간편한 전자결제역시가능합니다.

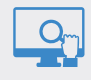

# $5$ 새롭고 향상된 시작메뉴 기능 기능 기능 이 있는 이 이 이 이 이 이 이 이 이 이 아이들 이 아이들 시간이 아니다.

Windows 10은 유용한 디지털 비서인 Cortana를 탑재하고 있습니다. "오늘 코트를 입어야할까?"나 "University of Washington 학비는 얼마야?"같은질문에자연어로대답해줄수있습니다. Cortana는 내 컴퓨터나 OneDrive에서 파일을 빨리 찾을 수 있도록 도와주기 때문에 과제나 레포트를 분실할 염려가 없습니다. (현재영문만지원)

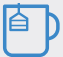

### $8$ 유니버셜 앱

디바이스에 관계없이 모든 앱을 지원하는 하나의 Windows 앱 스토어를제공합니다. Windows 10과함께Windows 앱스토어의 앱은 다른 앱들처럼 데스크톱 PC에서도 동작합니다. 워드, 엑셀 같은 Microsoft Office를 태블릿에서 이용할 때, 데스크톱 에서와 같은 모습이나 터치와 스크린 크기에 최적화되었다는 것을 발견할 수 있습니다. OneDrive를 통해 어디에서 생성되었든 관계없 이모든디바이스를통해모든파일에대해접속이가능합니다.

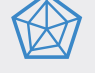

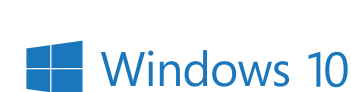

### **Windows 10** 알아보기

### 시작메뉴

윈도우 10은 많은 사용자들에게 익숙한 윈도우 7의 데스크탑과 시작 메뉴를 다시 제공. 또한 사용자의 업무 생산성을 높일 수 있도록 시작 메뉴에는타일크기조정을포함함다양한기능들이추가됨.

### 시작메뉴보기

- 윈도우 작업 표시줄의 왼쪽 끝에 있는 **시작 단추**를 클릭하거나 가볍게탭또는
- 키보드의 윈도우 로고 키 누르기

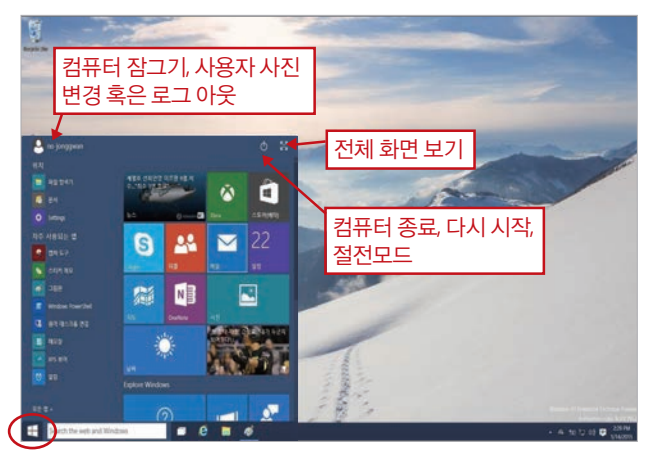

#### 계정설정변경**,** 로그아웃**,** 잠금

1. 시작 메뉴에서 메뉴 왼쪽 상단에 있는 사용자 이름을 클릭하거나 탭 2. 드롭-다운 메뉴에서 계정설정 변경. 잠금 또는 로그 아웃을 클릭하거나 탭

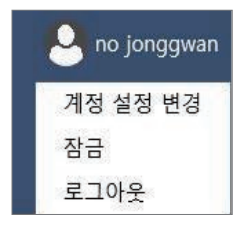

### 앱**,** 위치와설정메뉴빠르게찾기

시작메뉴의사용자이름바로 밑에서선택:

- 자기 위치 연결하기 • 자주 사용하거나 최근에 설치된
- 앱을바로실행가능 • 모든 앱 단추 - 윈도우에 설치
- 된모든앱을보고싶을때클릭 또는탭

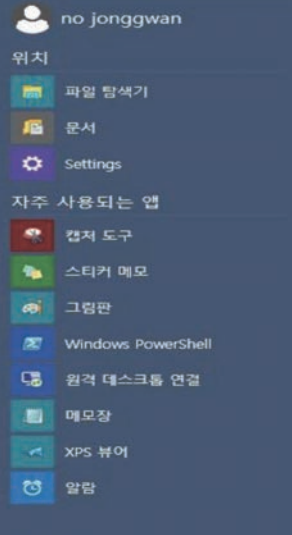

모든 앱

### 절전**,** 시스템종료**,** 다시시작

1. 시작 메뉴에서 전원 단추를 클릭 또는 탭 2. 드롭-다운 메뉴에서 절전, 시스템 종료 혹은다시시작을클릭또는탭

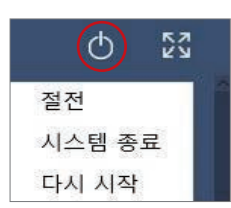

### 검색

시작메뉴의검색창에검색어를 입력:

- 사용자 컴퓨터에 설치된 앱
- •설정
- •파일
- 윈도우 스토어에 등록된 앱
- •웹환경에서의빙검색

입력이 완료되면 엔터키 선택, Bing의전체검색결과가나타남.

windows<br>내 항목검색 Windows PowerShell M Windows 필기장 ■ Windows 음성 인식 M Windows 팩스 및 스캔 Windows Feedback 문서 Getting started with OneDrive.docx  $\rho$  windows 10  $\rho$  windowsupgradeoffer  $\rho$  windows 8.1  $\rho$  windows update  $\rho$  windows 대 내 항목 검색 **P 웹검색** windows

 $=$ 

#### 코타나

코타나는 여러분의 개인 비서! 궁금한 사항을 질문:

- •"오늘의일기예보는?"
- •"마이크로소프트의주가는?"
- •"농담좀해봐."

코타나 이용을 위해서는 마이크로소프트 계정으로 로그온 필요.

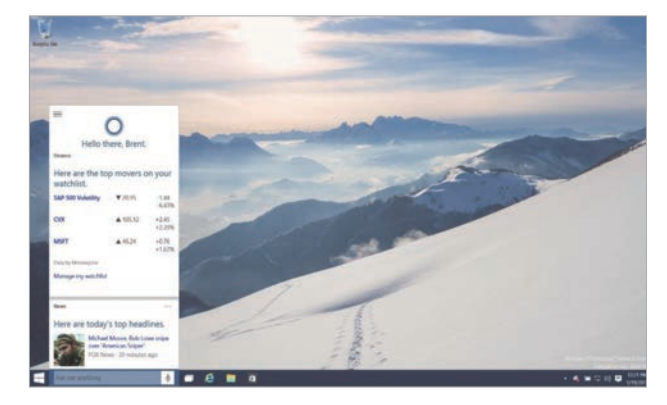

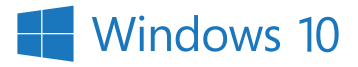

#### 타일조절하기

시작메뉴오른쪽에설치된앱들의타일이나타남.

- 타일은 끌어서 원하는 위치로 이동
- 타일 보기와 앱 리스트 간에 앱 이동 가능
- 오른쪽 단추를 클릭하면 상황 인식형 메뉴 화면이 나타남.

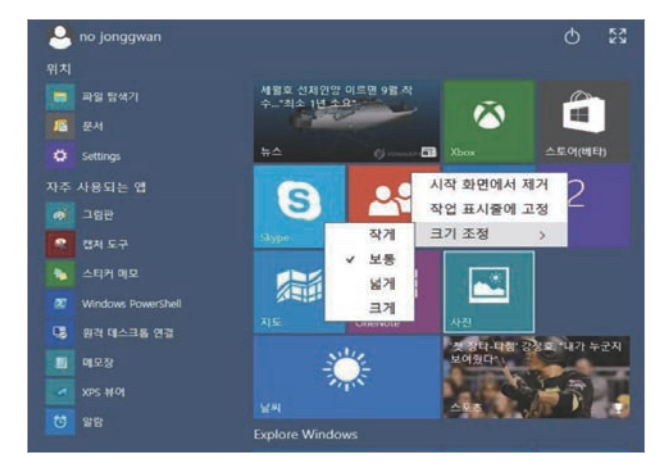

#### 전체화면보기

- 오른쪽 상단의 **확장 시작** 단추를 클릭하면 시작 메뉴가 전체 화면 으로전환.
- 확장 시작 단추를 다시 클릭하면 원래 크기로 돌아감.

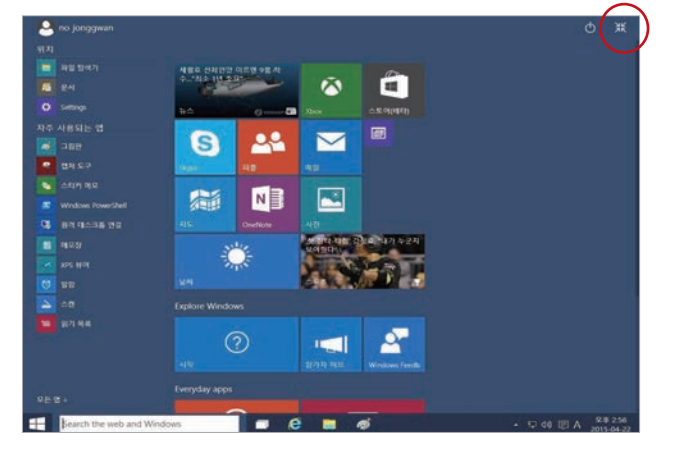

#### 빠른접근메뉴

전원옵션, 장치관리자, 명령프롬 프트와제어판등의고급시스템 도구및유틸리티에빠르게접근 하는방법. 빠른접근메뉴를시작하는방법.

- 시작 단추의 오른쪽 클릭,
- 또는
- •윈도우로고키+**X** 단추동시 누르기.

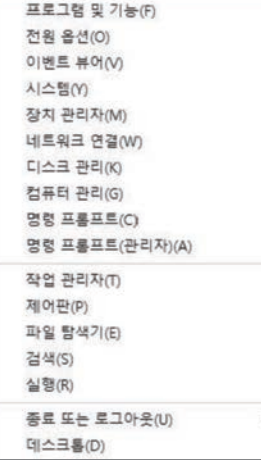

### 태스크뷰

윈도우 10은 이전 실행 중인 앱을 전환할 때 많이 사용되는 ALT + TAB 키 방식 외에 윈도우 작업 표시줄에 태스크 뷰 단추를 추가로 제공해 사용자의 편의성을 강화.

가상데스크탑(윈도우10의새기능)도태스크뷰를이용해서관리가능.

### 태스크 뷰와 실행 중인 앱간 전환하기

태스크뷰 표시방법:

• 키보드의 **윈도우 로고 키 + Tab 키** 누르기. 또는

• 윈도우 작업 표시줄의 태스크 뷰 단추를 클릭 원하는 앱의 썸네일을 클릭 또는 탭.

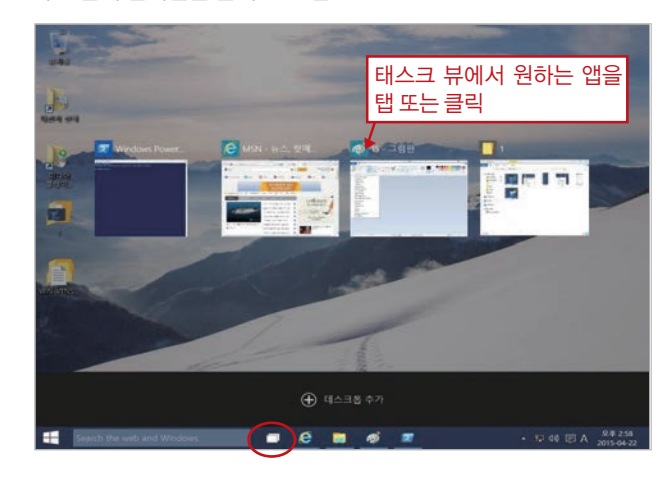

### 가상 데스크탑

윈도우 10에는 가상 데스크탑 지원 기능이 추가되어, 사용자가 사용 하는 앱을 체계적으로 유지 가능. 예를 들어, 학교에서 작업을 하는 도중에 여행 계획을 세우는 것이 필요한 경우, 계획을 하는데 필요한 앱이포함된두번째가상데스크탑을만들어서사용할수있음.

#### 가상데스크탑만들기

- 한개혹은복수의가상데스크탑만들기:
- 1. 태스크 뷰를 클릭 또는 탭.
- 2. 화면 하단에 나타난 데스크탑 추가 단추를 클릭 또는 탭.
- 3. 추가로 가상 데스크탑을 만들 경우, (+) 표시를 가진 썸네일을 클릭

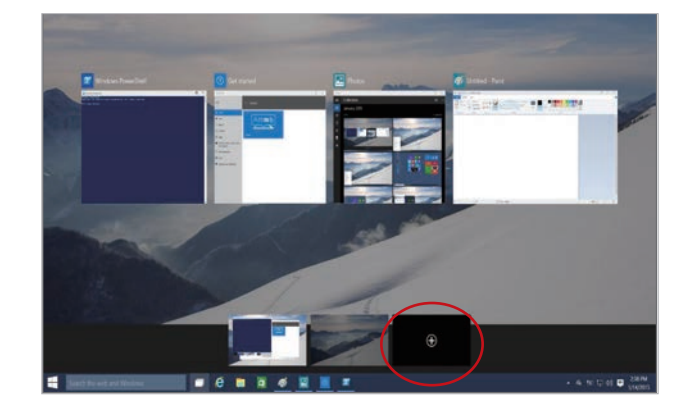

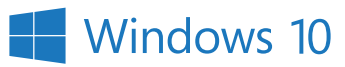

#### 가상 데스크탑들간 전환하기

- 1. 윈도우 작업 표시줄의 태스크 뷰 단추를 클릭 혹은 탭.
- 2. 원하는 가상 데스크탑의 썸네일을 클릭 또는 탭. 또는
- 윈도우 작업 표시줄에서 원하는 앱을 클릭 혹은 탭하면 윈도우 10이 해당 앱을 실행 중인 가상 데스트탑으로 전환되고 해당 앱은 데스크 탑에저장됨.

### 가상 데스크탑 간의 앱 이동하기

- $1.$  태스크 뷰 단추를 클릭 또는 탭.
- 2. 이동시킬 앱을 포함하고 있는 가상 데스크탑의 썸네일로 이동.
- 3. 이동시킬 앱의 썸네일에서 오른쪽 단추르 클릭.
- 4. 드롭-다운 메뉴에서 이동 단추를 클릭한 다음 앱을 이동시킬 가상 데스크탑을선택.

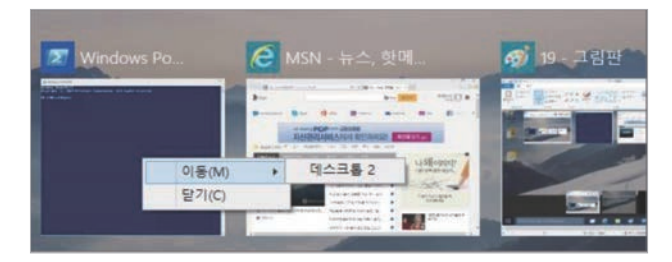

### 가상데스크탑종료하기

- 1. 태스크 뷰 단추를 클릭 또는 탭.
- 2. 종료시킬 가상 데스크탑의 썸네일로 이동한 후 오른쪽 상단의 종료 단추를탭또는클릭

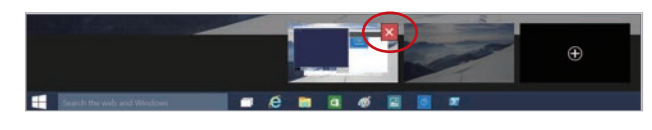

### 모던 앱을 위한 윈도우 구성

윈도우 10은 모던 앱의 안정적 지원을 위해 윈도우의 작동 방식을 개선함과 동시에 모던 앱의 업무 생산성 향상을 위해 제목 표시줄에 Charms (검색, 공유, 프린트및설정등의항목들)을다시제공.

#### 최소화**,** 최대화와모던앱종료하기

앱 이름 표시줄의 오른쪽 끝에 있는 전용 윈도우 제어 단추를 클릭 또는 클릭해서 모던 앱의 윈도우 작업을 제어 가능.

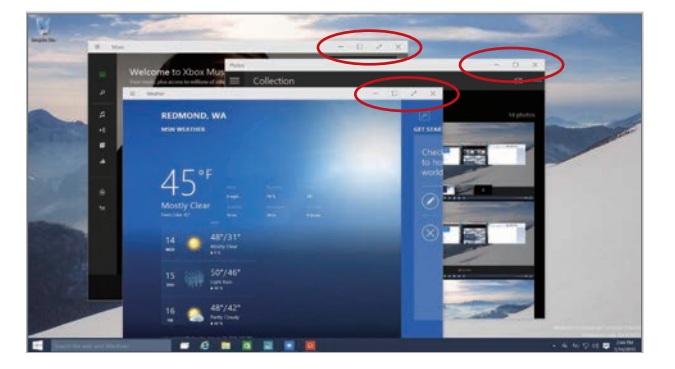

#### 모던 앱에서 Charms 이용하기

- •앱이름의하단에있는**Charms**단추를클릭.
- 윈도우 로고 키 + C단추를 선택 (모던 앱의 Charms 호출을 위한 단축키)

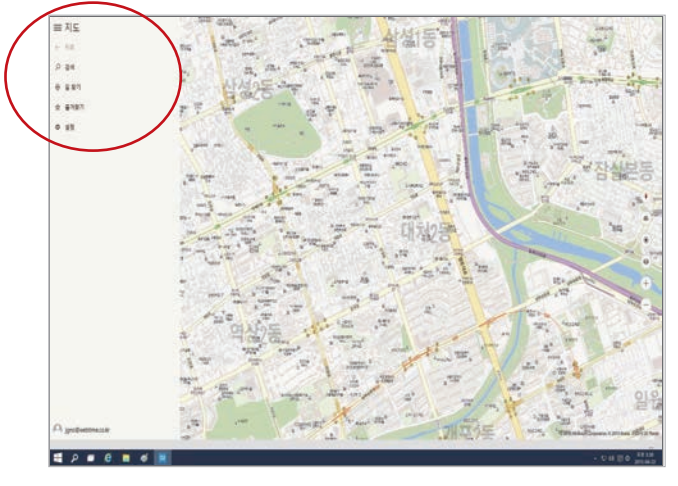

### 스냅개선

윈도우 10에는 여러 가지 기능을 향상시킨 스냅이 추가되어 데스크탑 에서 실행중인 앱의 윈도우 레이아웃을 조절하는 작업이 매우 편리함.

### 두 개의 윈도우를 단계별로 스내핑하기

- 1. 실행중인 앱의 윈도우 크기가 절반이 될때까지 이름 표시줄에서 끌어서 오른쪽 혹은 왼쪽으로 이동.
- 2. 원하는 위치에 도달하면 마우스의 단추를 해제
- 3. 다른 윈도우를 대상으로 1,2번 작업을 반복해서 화면의 빈 공간으로 갖다놓기

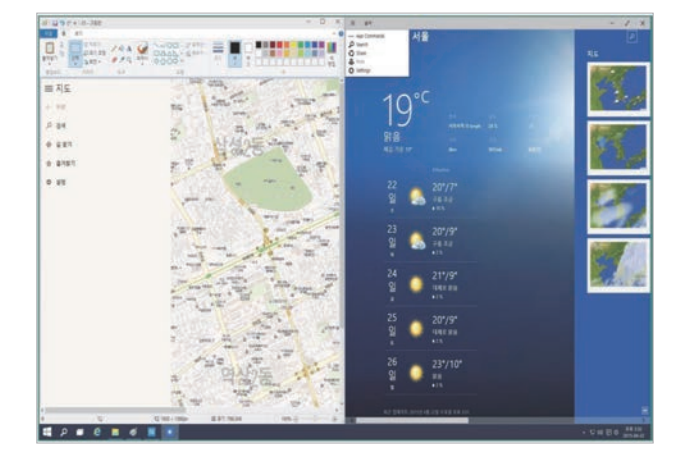

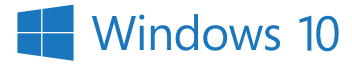

#### 스냅도우미

- 앱을 오른쪽이나 왼쪽으로 이동할 때. 스냅 도우미가 현재 실행중인 앱을보여줌.
- 원하는 앱의 썸네일으르 클릭 또는 탭하면 화면의 빈공간으로 이동함.

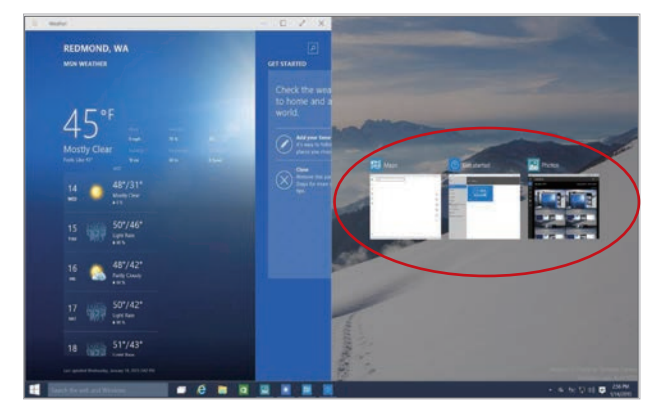

#### 쿼드런트스냅만들기

2X2 로 구성된 4개의 윈도우를 분할 배치하는 방법: 1.4개 윈도우 분할 화면이 나타날 대까지 첫 번째 윈도우의 이름 표시

- 줄을 끌어서 오른쪽 또는 왼쪽 화면 모서리까지 이동 2. 윈도우를 원하는 위치까지 이동시킨 후 마우스 단추를 해체
- 3. 다른 윈도우를 대상으로 1,2번 작업을 반복

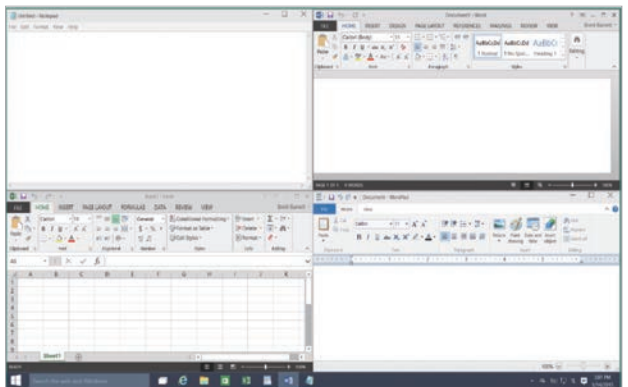

### 알림센터

#### 알림센터가제공하는기능들

- 사용자가 원하는 시점에 검토 또는 처리해야 할 알림 항목들을 제공.
- 와이파이 켜기나 끄기 같은 빠른 작업 기능들을 바로 연결해주는 기능.
- 윈도우 작업 표시줄의 알림 센터 아이콘을 클릭 또는 탭하면 알림 센터가실행됨.

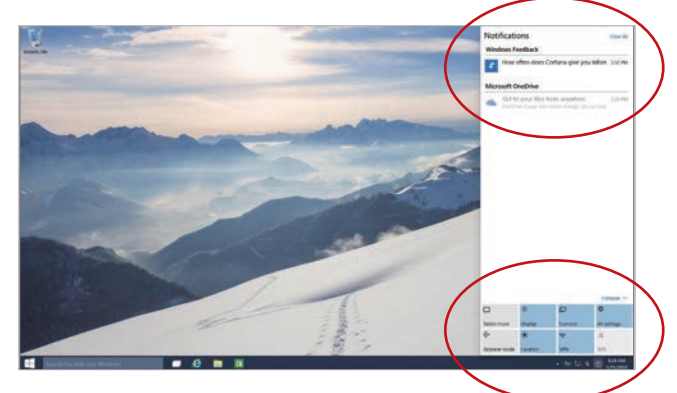

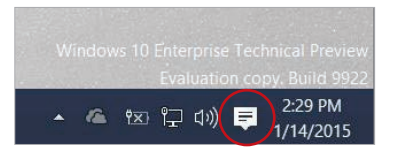

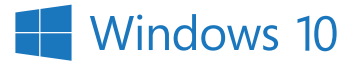